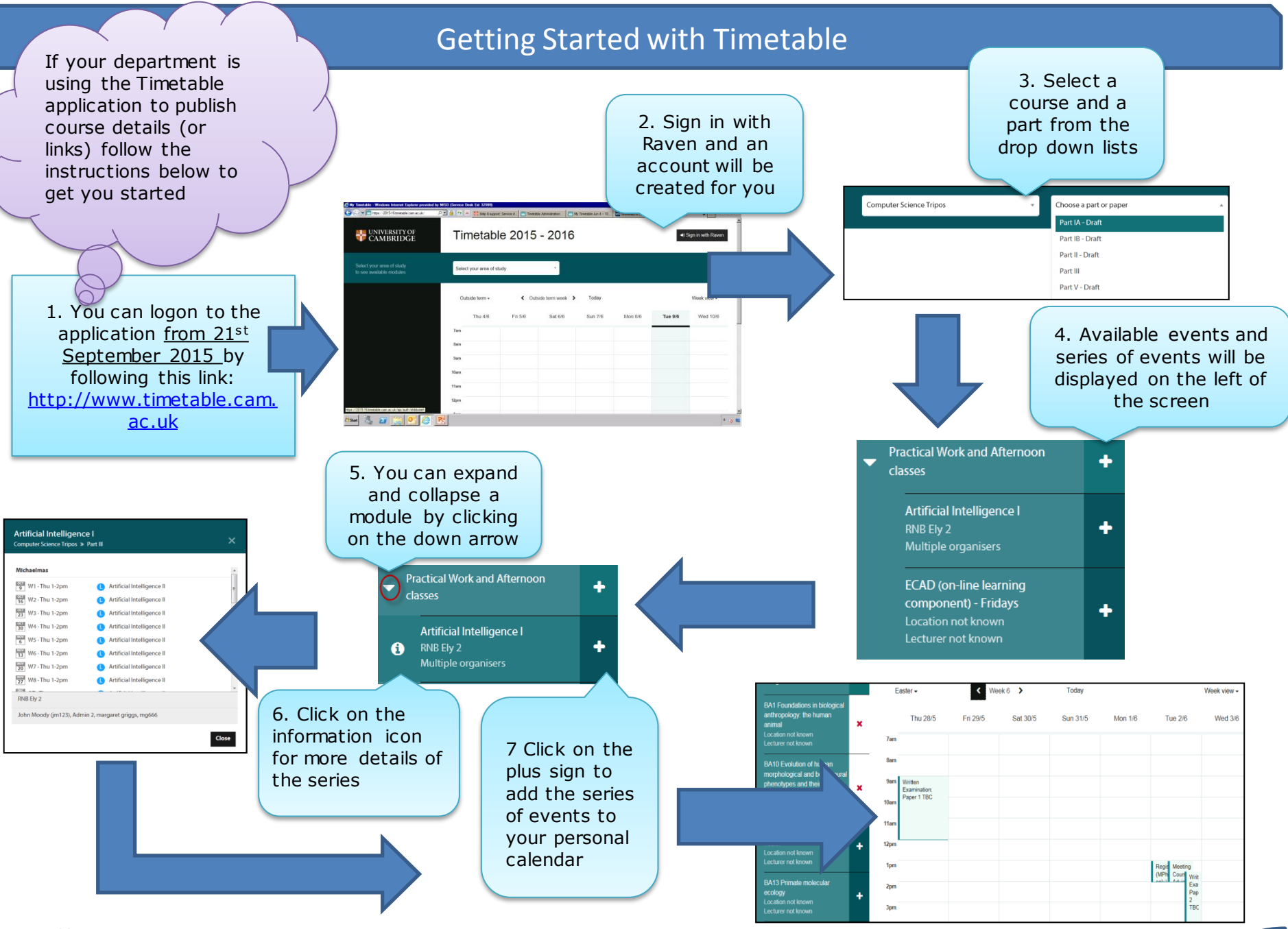

## Getting Started with Timetable

8 You can move around your personalised calendar by using the navigation bar at the top to move between terms, weeks, today and to view by day, week or month

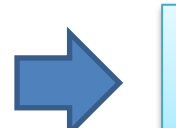

9 Click on My agenda for a term by term list view of your calendar

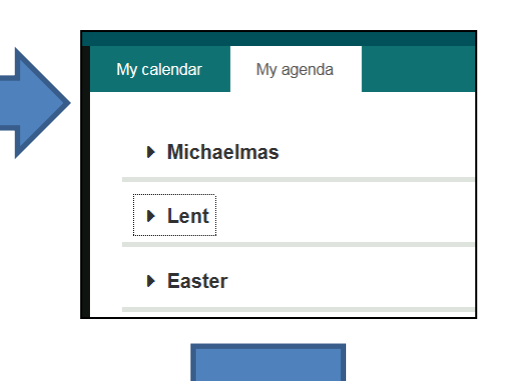

Today Outside term -← Outside term week > Week view  $\sim$ Day view **Thu 4/6** Fri 5/6 Sat 6/6 **Sun 7/6 Mon 8/6** Tue Week view **Month view** 

11 You can then either click to subscribe, copy the feed or follow the instructions for some 10 Click on the Add & subscribe to your time popular calendar apps with your default calendar ap Subscribe to **Did You Know?**  calendar button on Subscribe the top right of the You can also load your screen calendar events onto a ▼ Other ways to subscribe local device by 1. Copy the address of your timetable the subscribe to calendar  $\mathbf{a}$  Print subscribing to an ical https://2015feed 16.timetable.cam.ac.uk/api/users/ 5948/uQNamJHjdf251pMxq048XTUgry6cL

## **Top Tip:**

When you subscribe, make sure to check the time zone of your device's calendar app.

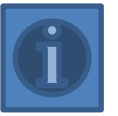

More information can be found in the FAQs on the [Timetable web page](https://www.uis.cam.ac.uk/lecture-list-website)

 $\bullet$ 

G7i/calendar.ical

2. Follow the instructions to add & subscribe with your favourite calendar app • Google Calendar <a> • Microsoft Outlook ⊠ • Apple Calendar &

Updates will be synced automatically,

within  $\sim$  8 hours after a change.

**7am** 

8am